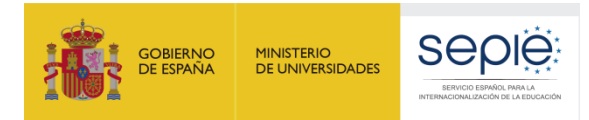

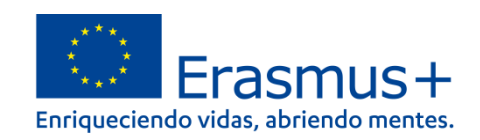

# **INSTRUCCIONES GENERALES PARA LA PRESENTACIÓN Y ENVÍO DEL INFORME FINAL DE LOS PROYECTOS DE ASOCIACIONES ESTRATÉGICAS DE LA CONVOCATORIA DE 2020**

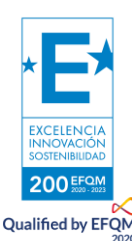

Versión: 16 /02/ 2022

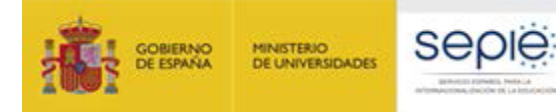

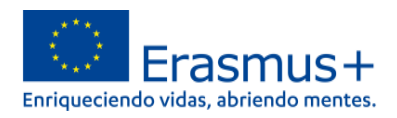

# **ÍNDICE**

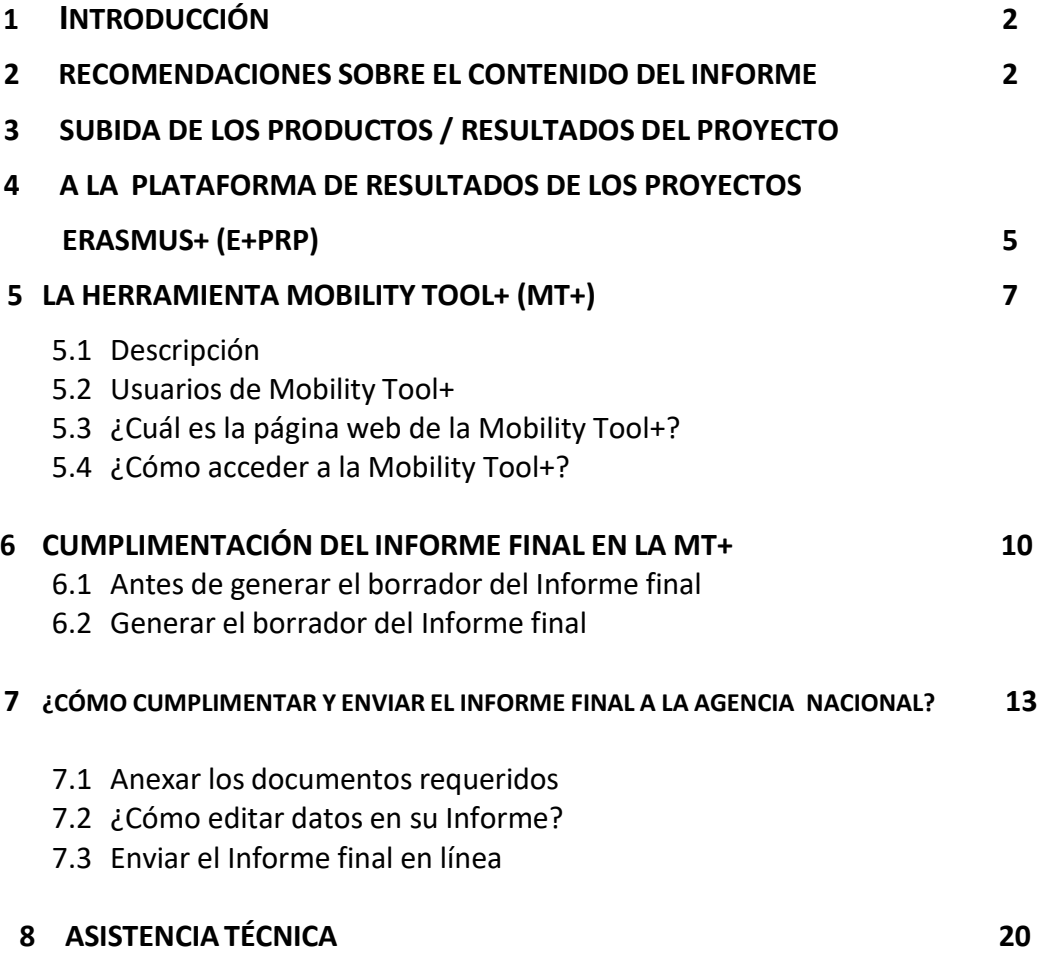

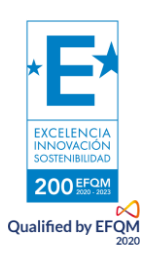

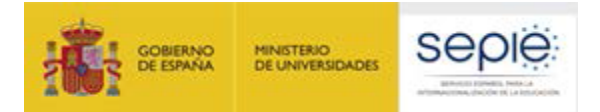

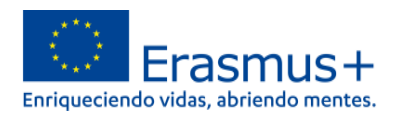

# **1 INTRODUCCIÓN**

Este documento pretende guiar a los beneficiarios de proyectos de asociaciones estratégicas Erasmus+ en la redacción y envío de los informes finales.

El informe final de un proyecto consta de:

- 1. Resultados subidos a la plataforma E+PRP (más información sobre el uso de E+PRP disponible en [http://www.sepie.es/comunicacion/resultados.html#informacion\)](http://www.sepie.es/comunicacion/resultados.html#informacion).
- 2. Formulario de informe final (parte narrativa) cumplimentado en la herramienta MT+.
- 3. Datos sobre la utilización de la subvención (Tablas de declaración de costes) cumplimentadas en la MT+.
- 4. Documentación justificativa del informe (para anexar al Informe previamente al momento de su envío en la MT+).

Todo ello puede ir preparándose en paralelo durante el transcurso del proyecto. Únicamente se bloqueará la posibilidad de realizar cambios en cualquiera de las 4 partes que lo componen una vez que se ha enviado el informe a través de la MT+.

# **2 RECOMENDACIONES SOBRE EL CONTENIDO DEL INFORME**

El informe será evaluado por evaluadores externos ajenos al seguimiento del proyecto. Por esta razón es necesario que la información que contenga sea completa y proporcione una idea clara de su desarrollo y de los resultados conseguidos durante el periodo de elegibilidad de las actividades.

Recuerde que el informe final, los productos y los resultados serán evaluados aplicando un conjunto de criterios de calidad, que se detallan en el **Anexo III** de su convenio de subvención, centrados en:

- la medida en la que se ha ejecutado el proyecto en consonancia con la solicitud de subvención aprobada;
- la calidad de las actividades emprendidas y su coherencia con los objetivos del proyecto;
- la calidad de los productos y los resultados obtenidos;
- los resultados del aprendizaje y el impacto en los participantes;

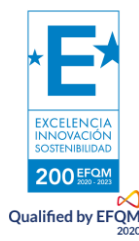

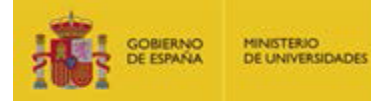

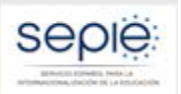

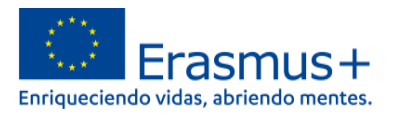

- la medida en que el proyecto ha resultado ser innovador/complementario de otras iniciativas;
- la medida en que se ha demostrado que el proyecto genera valor a escala de la UE;
- la medida en que se han aplicado medidas efectivas de calidad y de evaluación de sus resultados;
- la repercusión en las organizaciones participantes;
- en el caso de las actividades de formación, enseñanza y aprendizaje: la calidad de las disposiciones prácticas establecidas en apoyo de la movilidad, en cuanto a la preparación, el seguimiento y el apoyo a los participantes durante su actividad de movilidad, así como las disposiciones en materia de calidad respecto al reconocimiento y la validación de los resultados del aprendizaje de los participantes;
- la calidad y el alcance de las actividades de difusión emprendidas;
- el posible impacto del proyecto en personas y organizaciones más allá de los beneficiarios.

Es necesario que los beneficiarios destaquen y expliquen con suficiente detalle todas las cuestiones señaladas con anterioridad en la parte narrativa del informe para que los evaluadores puedan realizar su trabajo correctamente y su informe pueda obtener una calificación **superior a 49 puntos**, a fin de evitar reducciones del importe total de la subvención por insuficiente calidad.

Tal como se recoge en el **Anexo III (apartado IV)** del convenio de subvención, al importe final de los gastos subvencionables se les puede aplicar una **reducción de la subvención** por ejecución deficiente, parcial o tardía que puede ser del 25% si el informe final obtiene entre 40 y 49 puntos, del 50% si el informe final obtiene entre 25 y 39 puntos, del 75 % si el informe final obtiene menos de 25 puntos.

Asimismo, durante el proceso de evaluación de los informes, la Agencia Nacional podrá utilizar las conclusiones de los evaluadores para distinguir los proyectos con resultados excepcionales (**Buenas Prácticas**) coordinados por beneficiarios españoles. Los resultados de estos proyectos serán susceptibles de ser difundidos por la Agencia Nacional tanto a escala nacional como europea, con el fin de hacerlos más visibles y medir los resultados y el impacto del programa Erasmus+ en nuestro país. También podrán utilizarse para potenciar posibles sinergias entre instituciones nacionales y europeas.

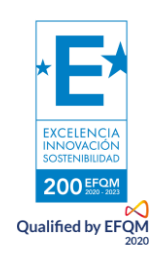

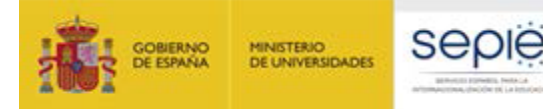

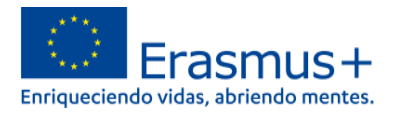

En líneas generales, se considera como buena práctica aquel proyecto que representa claramente los fines y objetivos de la acción, que ha sido correctamente gestionado desde el punto de vista financiero y que presenta un evidente potencial de difusión de sus resultados. Es decir, se tratará de un proyecto con resultados transferibles a otros contextos o sectores, con resultados sostenibles porque transcienden el periodo subvencionado, con potencial de impacto para provocar cambios sistémicos, escalables y/o complementarios a otras acciones y/o programas y relevantes para las políticas y, si el proyecto desarrolla productos intelectuales, estos presentan un formato apto para su comunicación y visibilidad para terceros destinatarios finales.

Teniendo esto en cuenta, reflexione sobre estos aspectos en el momento de redactar el contenido del informe y destaque convenientemente todos los resultados obtenidos que puedan ser relevantes en relación a los mencionados criterios de evaluación.

# **3 SUBIDA DE LOS PRODUCTOS / RESULTADOS DEL PROYECTO A LA PLATAFORMA DE RESULTADOS DE LOS PROYECTOS ERASMUS+ (E+PRP)**

Cuando llegue la fecha de fin de su proyecto, recibirá una notificación automática de la Plataforma de Resultados de los proyectos Erasmus+ (E+PRP) en la que se le informará que ya puede enviar sus resultados para su revisión por parte de la Agencia Nacional. El estado de su proyecto dentro de la E+PRP cambiará a "Disponible para envío después de subir todos los resultados" (*Available forsubmission after all results uploaded*).

Antes de enviar el Informe final en línea, asegúrese de haber subido todos los resultados relevantes de su proyecto a la E+PRP y de haberlos remitido a través de esta herramienta, ya que es un requisito obligatorio para todos los proyectos de Asociaciones Estratégicas (KA2). En caso de enviar el Informe Final sin haber subido resultados ni actualizado los datos en la Plataforma de Resultados, el Informe Final se considerará no admisible y será rechazado.

Puede acceder a la E+PRP en el siguiente enlace: [http://ec.europa.eu/programmes/erasmus](http://ec.europa.eu/programmes/erasmus-plus/projects/)[plus/projects/.](http://ec.europa.eu/programmes/erasmus-plus/projects/)

#### **Aspectos esenciales sobre los resultados en la E+PRP**

**Calidad**: los resultados deberán ser productos de calidad y envergadura suficiente para su difusión. En el caso de productos intelectuales se espera un acabado profesional como resultado de la financiación obtenida.

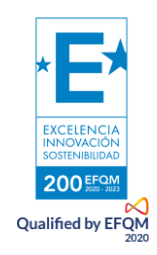

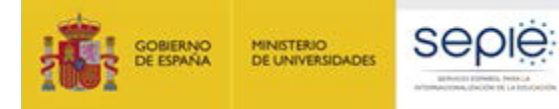

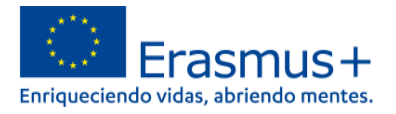

**Relevancia**: tenga en cuenta que muchos resultados de su proyecto pueden no ser susceptibles de publicación en esta plataforma (actas, listados de participantes, agendas de trabajo, fotografías, etc.). Antes de subir un resultado/documento a la plataforma plantéese su relevancia en términos de calidad, contenido y alcance. Recuerde que se trata de permitir la transferibilidad de resultados.

#### **Descripción de los resultados**:

- o El título y la descripción deben ser ilustrativos de su contenido.
- o Deben estar escritos correctamente en inglés.
- o En el caso de resultados con versiones en diferentes idiomas, se debe indicar entre paréntesis la lengua de que se trate.
- o En el caso de resultados asociados a productos intelectuales, asegúrese de identificar claramente a qué producto hace referencia (O1, O2, etc.). Se recomienda reducir al máximo el número de elementos por producto intelectual. No obstante, en caso de que un producto intelectual tenga varios elementos (enlaces web, documentos adjuntos asociados, etc.), se podrán subir a la plataforma de manera independiente, siempre que tengan la entidad suficiente. Adicionalmente podrá adjuntarse un documento (.pdf) con el listado de todos los accesos que no cuenten con un acabado de suficiente calidad y por lo tanto no publicables, asociados al producto intelectual. Este documento debe subirse a la plataforma de resultados con la referencia del producto intelectual al que va asociado.
- o Para más información sobre cómo subir y remitir los resultados de su proyecto a través de la E+PRP, consulte la "Guía para beneficiarios" en los siguientes enlaces:
- Guía en inglés (guía oficial): [http://sepie.es/doc/comunicacion/publicaciones/E+PRP\\_Guidelines\\_for\\_be](http://sepie.es/doc/comunicacion/publicaciones/E%2BPRP_Guidelines_for_beneficiaries.pdf) [neficiaries.pdf](http://sepie.es/doc/comunicacion/publicaciones/E%2BPRP_Guidelines_for_beneficiaries.pdf)
- Guía en español (traducción sugerida): [http://sepie.es/doc/comunicacion/publicaciones/E+PRP\\_Guidelines\\_for\\_benef](http://sepie.es/doc/comunicacion/publicaciones/E%2BPRP_Guidelines_for_beneficiaries_ES.pdf) [iciaries\\_ES.pdf](http://sepie.es/doc/comunicacion/publicaciones/E%2BPRP_Guidelines_for_beneficiaries_ES.pdf)

#### **Visibilidad de la financiación de la Unión**

Antes de subir y remitir los resultados del proyecto a la E+PRP, asegúrese que cumplen los requisitos establecidos en la cláusula II.8 del Anexo I Condiciones Generales del Convenio de Subvención relativos a la visibilidad de la financiación de la Unión.

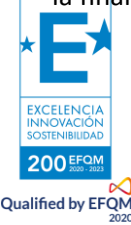

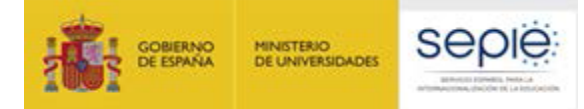

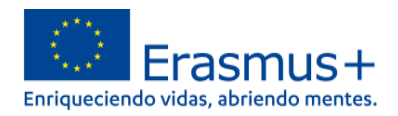

# **4 LA HERRAMIENTA MOBILITY TOOL+ (MT+)**

## **4.1 Descripción**

La Comisión Europea ha desarrollado la herramienta web Mobility Tool+ (MT+) para la gestión completa de los proyectos Erasmus+, incluida la elaboración del Informe final de cada proyecto.

A este respecto, la cláusula I.4.4. del convenio de subvención indica que, en los **60 días** siguientes a la finalización del proyecto, el beneficiario deberá completar un informe final sobre la ejecución del proyecto en esta herramienta.

Los usuarios de Mobility Tool+ encontrarán en esta herramienta toda la información sobre los proyectos que gestionan, incluida la que aparece en el convenio de subvención firmado con la Agencia Nacional. También podrán actualizar la información de los proyectos identificando a los participantes en las actividades de formación, productos, etc. y cumplimentarán los datos del presupuesto.

#### **4.2 Usuarios de Mobility Tool+**

Son usuarios de la herramienta Mobility Tool+:

- Las organizaciones beneficiarias: principales usuarios de la herramienta. Son los responsables de introducir todos los datos relativos al proyecto, a través de la interfaz de usuario; también deben actualizar los datos presupuestarios.
- Las Agencias Nacionales: los usuarios de las Agencias Nacionales habilitan los proyectos en la herramienta, dando visibilidad a los datos de los proyectos, y validan la información actualizada por las organizaciones beneficiarias.
- La Comisión Europea Dirección General de Educación y Cultura (DG EAC) desarrolla y administra el sistema.

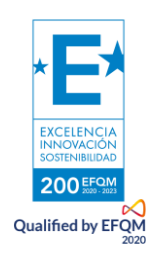

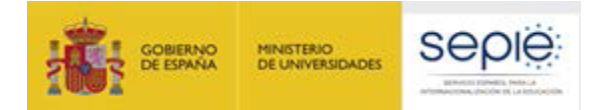

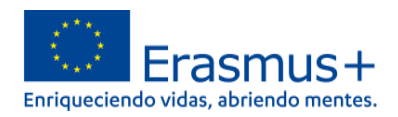

## **4.3 ¿Cuál esla página web de la Mobility Tool+?**

El acceso a Mobility Tool+ debe realizarse a través de la siguiente página de internet:

<https://webgate.ec.europa.eu/eac/mobility>

#### **4.4 ¿Cómo acceder a la Mobility Tool+?**

Para acceder a la Mobility Tool+ necesitará:

1. Tener cuenta EU Login asociada al correo electrónico de la **persona de contacto**. Puede obtener información sobre cómo registrarse en el Manual de usuario EU Login, disponible en: [http://sepie.es/doc/convocatoria/2017/EU\\_login.pdf.](http://sepie.es/doc/convocatoria/2017/EU_login.pdf)

Si ya posee tiene una cuenta ECAS, no es necesario crear una cuenta EU Login

- 2. Estar registrado en Mobility Tool+. Si usted es la **persona de contacto** y su correo electrónico está identificado en el formulario de solicitud del proyecto de asociaciones estratégicas, será registrado automáticamente y podrá acceder directamente a su proyecto desde su cuenta EU Login.
- 3. Si usted no es la persona de contacto o no gestiona el correo electrónico identificado en el formulario de solicitud o no está seguro de que los datos estén actualizados, contacte con su Agencia Nacional.
- 4. Es aconsejable utilizar **una única dirección de correo electrónico institucional** que pueda mantenerse a lo largo de toda la duración del Programa. También es recomendable utilizar siempre el mismo correo electrónico en todas las solicitudes de subvención que se remitan para acciones de distintas convocatorias o de diferentes acciones; de esta manera podrá disponer de la información de todos los proyectos vinculados a la organización beneficiaria al acceder a la herramienta desde la misma cuenta EU Login.

Siempre que acceda a la Mobility Tool+, se le redirigirá a la página de acceso de EU Login para realizar la autenticación. Si no ha iniciado sesión anteriormente, deberá introducir su correo electrónico.

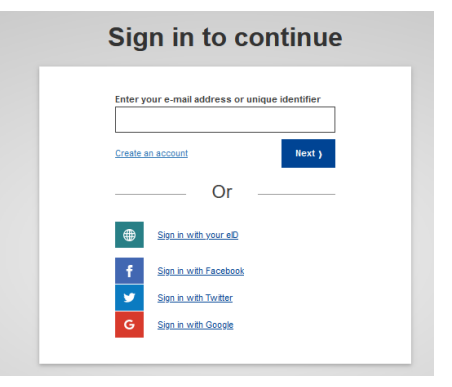

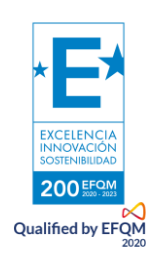

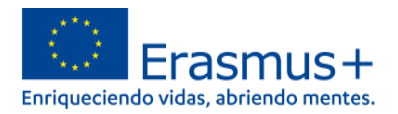

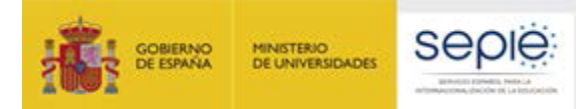

En accesos posteriores, EU Login recordará la selección que haya realizado en su navegador y la pantalla de acceso que se mostrará será la siguiente:

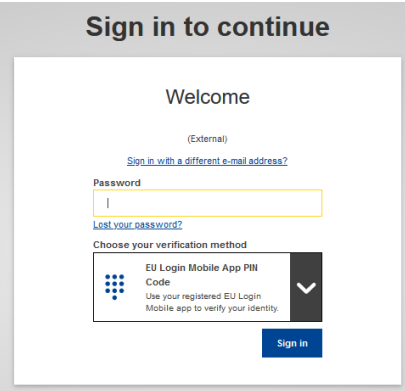

#### **Consideracionesespeciales:**

- ¿El dominio seleccionado es correcto? debería indicar siempre "External". Si no es el caso, utilice el enlace "Cámbielo" y seleccione "External".
- "Nombre de usuario o dirección de correo electrónico" ambos pueden utilizarse para acceder. Los nombres de usuario se generan automáticamente por el sistema EU LOGIN durante el proceso de registro, por lo que es aconsejable que se utilice la dirección de correo electrónico, pues es más fácil de recordar. "Contraseña" – definida por el usuario al crear la cuenta EU Login.

## **5 CUMPLIMENTACIÓN DEL INFORME FINAL EN LA MT+**

#### **5.1 Antes de generar el borrador del Informe final**

1) Compruebe que todos los datos que aparecen en las secciones de ORGANIZACIONES Y CONTACTOS de MT+ son correctos. Deberá, en especial, verificar los datos de su organización (dirección, nombre del representante legal, nombre de la persona de contacto, etc.). Si es necesario modificar alguno de estos datos, comuníquelo a la Agencia Nacional a la mayor brevedad y se le informará sobre el procedimiento que debe seguir para su corrección.

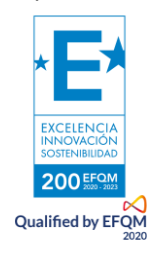

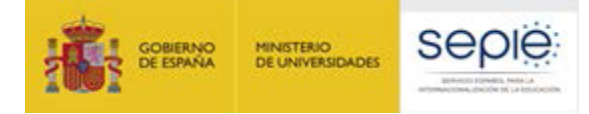

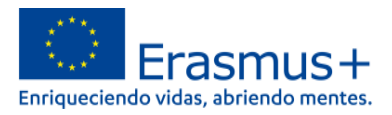

- 2) Introduzca la cantidad que tiene aprobada en el apartado de PROJECT MANAGEMENT AND IMPLEMENTATION (GESTIÓNY EJECUCIÓN).
- 3) Actualice las distintas secciones de la Mobility Tool+ para las que dispone de presupuesto aprobado (REUNIONES TRANSNACIONALES, PRODUCTOS INTELECTUALES, EVENTOS MULTIPLICADORES, ACTIVIDADES DE FORMACIÓN, ENSEÑANZA y APRENDIZAJE, APOYO A NECESIDADES ESPECIALES y COSTES EXCEPCIONALES).
- 4) La sección de "Presupuesto" ofrece un resumen de los datos económicos de las secciones y otros elementos financieros del proyecto. Deberá revisarse regularmente para tener una visión general de las cuestiones financieras del proyecto y tenerse en cuenta lo siguiente:
- Las partidas se calculan automáticamente en las distintas secciones y se vuelcan después en la de "Presupuesto".
- En el caso de que se hayan realizado transferencias presupuestarias, cada una de las distintas partidas se tiene que ajustar a las normas de realización de transferencias presupuestarias recogidas en el punto **I.3.3 del convenio de subvención.**
- En el caso de tener firmada la **Adenda Nº1**, **las transferencias presupuestarias se tendrán que ajustar a lo recogido en la primera cláusula de las normas financieras y contractuales adicionales aplicables únicamente a proyectos en los que se organicen actividades virtuales debido a la COVID-19.**
- 5) Consideraciones especiales:
	- Antes de generar el Informe final, compruebe que ha incluido la totalidad de los costes imputables al proyecto (los proyectos KA229 deberán reflejar únicamente los costes en que ha incurrido su institución, no los de sus socios). Los beneficiarios de proyectos de KA229 deberán seguir las instrucciones específicas para dicha acción.
	- Si no ha cumplimentado previamente alguna de las secciones de la MT+ para las que tiene presupuesto aprobado, en el informe final se reflejará como NO APLICA. En este caso, deberá ir a la sección correspondiente y cumplimentarla.
- **GESTIÓN E IMPLEMENTACIÓN**: En este apartado se consigna la cantidad que le corresponde a cada socio en concepto de gestión y ejecución del proyecto. No es necesario desglosar los gastos o añadir una descripción de los mismos.

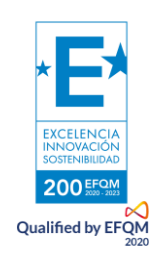

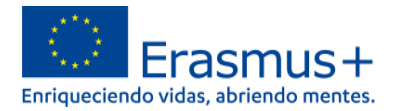

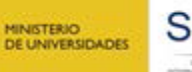

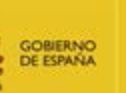

- **REUNIONES TRANSNACIONALES** (si procede)**:** Aquí se deben consignar las movilidades realizadas por cada uno de los socios para acudir a las reuniones de coordinación del proyecto. Asimismo, se completará el apartado descriptivo correspondiente.
- **PRODUCTOS INTELECTUALES** (si procede): En esta sección se han de recoger los días que se han necesitado (como máximo los días concedidos o los días que deriven, en su caso, de la aplicación de las transferencias presupuestarias de la cláusula I.3.2 del convenio) para la elaboración de los productos intelectuales aprobados. Les recordamos que han de cumplimentar la descripción de cada uno de los productos intelectuales que hayan desarrollado y que no deben variar ni las denominaciones ni la numeración de los productos con respecto a lo determinado en la solicitud.
- **EVENTOS MULTIPLICADORES** (si procede)**:** Aquí se debe recoger el número de participantes que han acudido a los eventos multiplicadores aprobados (como máximo los participantes aprobados o los participantes que deriven, en su caso, de la aplicación de las transferencias presupuestarias de la cláusula I.3.3 del convenio teniendo en cuenta que el límite máximo es 30.000 € y de 5.000€ en el caso de Eventos Multiplicadores virtuales según lo indicado en la Adenda Nº1, cláusula 1.2). Se consignará en la parte destinada a la descripción, la información actualizada sobre los mismos.
- **ACTIVIDADES DE FORMACIÓN, ENSEÑANZA Y APRENDIZAJE** (si procede): En este apartado, se han de consignar los datos de las movilidades realizadas en el marco de estas actividades. Además, en la descripción, deberá actualizar la información a tenor de lo realizado ya que, por defecto, se volcará la información que se detalló en el formulario de solicitud.
- **APOYO A NECESIDADES ESPECIALES** (si procede): Habrán de consignarse los gastos reales derivados de la participación de personas con necesidades especiales (si los hubiera).
- **COSTES EXCEPCIONALES** (si procede): En esta sección se deben recoger los costes excepcionales (reales, sin exceder las cantidades aprobadas) siempre y cuando hayan sido aprobados (exceptuando aquellos casos permitidos según la Adenda Nº1).

*Se puede hacer una comprobación a través de la casilla "presupuesto declarado (en la MT+)" en la sección de presupuesto. Les recordamos que no han de exceder el 120% de cada partida presupuestaria -que, en su caso, permite la cláusula. I.3 punto 3 del convenioy, en todo caso, no exceder el presupuesto total concedido. En el caso de tener firmada la Adenda, compruebe que no excede las transferencias permitidas.* 

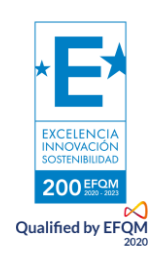

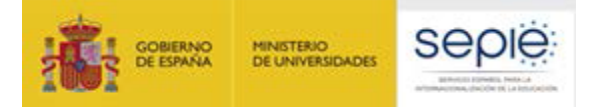

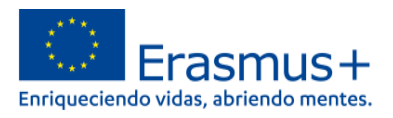

#### **5.2 Generar el borrador del Informe final**

La última sección de la Mobility Tool+ ("Informes") permite que los beneficiarios presenten informes a la Agencia Nacional.

El informe final contendrá un resumen de todas las actividades del proyecto, su presupuesto y otra información adicional. Gran parte del contenido habrá sido volcado automáticamente con los datos que haya introducido en otras secciones de la herramienta MT+.

Si en alguno de los apartados del Informe final aparece "No aplica", asegúrese de que efectivamente esta sección no es obligatoria para su proyecto.

Además, se le requerirá otro tipo de información (resumen, gestión del proyecto, ejecución, seguimiento, etc.) relacionado con su proyecto.

# **6 ¿CÓMO CUMPLIMENTAR Y ENVIAR EL INFORME FINAL A LA AGENCIANACIONAL?**

1) Pulse en la pestaña "Informes" del menú. Para generar su informe, pulse en "Generar informe del beneficiario". Si su proyecto presenta alguna incidencia, aparecerá un mensaje informándole de la misma. Recuerde que antes de generar el informe final debe haber introducido algún dato económico en alguna de las pestañas (gestión e implementación, reuniones transnacionales…). De lo contrario se generará un modelo de informe sin subvención.

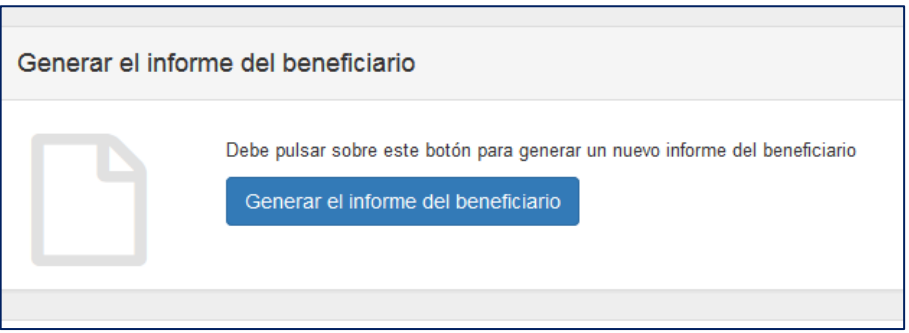

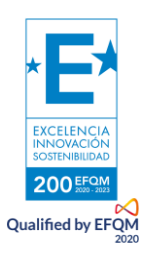

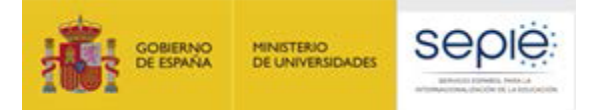

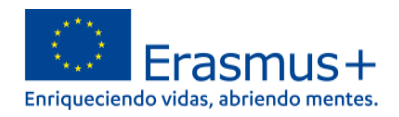

2) La herramienta le indicará que el borrador está disponible.

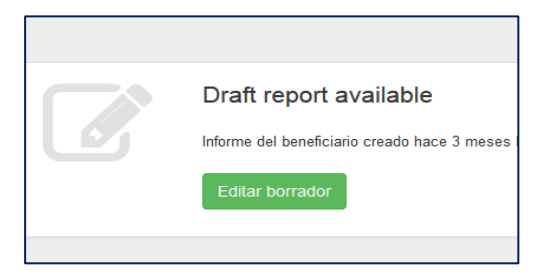

3) Pulse sobre Editar borrador.

En él aparecerán ya cumplimentadas todas las secciones relevantes con datos del proyecto. Termine de cumplimentarlo y envíelo pulsando el botón "Enviar" en el propio documento. Recuerde que, de acuerdo con el apartado I.4.9 de su convenio de subvención, el informe final deberá estar redactado en castellano o inglés.

Le recomendamos que cumplimente el informe en el orden indicado:

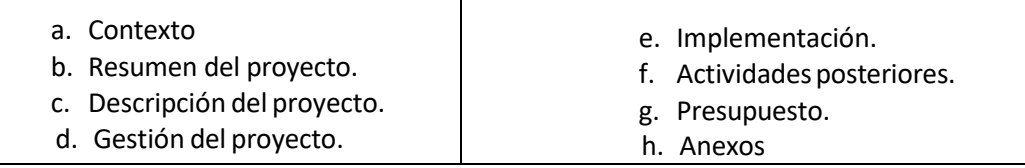

- 4) Acerca del **resumen del proyecto**, tenga en cuenta que es la presentación final de los logros de su proyecto, por lo que debe estar correctamente redactado tanto en la versión original como en inglés, que es la que se va a transferir directamente para su publicación en la Plataforma de resultados E+PRP. Tenga en cuenta que este resumen se carga directamente en el IF de MT+, desde su formulario inicial de solicitud, en el apartado **2. Resumen del proyecto**, en la segunda casilla donde se solicita que *Facilite una información concisa y clara*. Tendrá que actualizar la información y utilizar una temporalidad verbal acorde con el proyecto finalizado (**tiempo pasado**). **El error más frecuente es dejar el resumen sin modificar, con lo que los tiempos están en futuro y no se alude a los resultados reales sino a las previsiones tal como figuraban en el formulario de solicitud.**
- 5) Cumplimente todos los apartados narrativos de la manera más clara y detallada posible [Máximo 5.000 caracteres, espacios incluidos, por apartado].

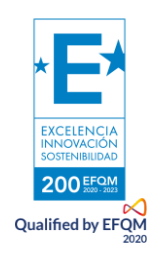

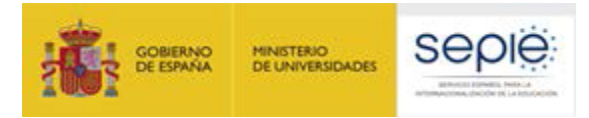

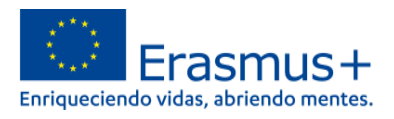

6) Cuando haya completado una sección aparecerá una marca verde en el cuadrante de control del margen izquierdo.

Una vez haya finalizado la cumplimentación del informe, todas las secciones aparecerán marcadas con un tic verde en el cuadrante de la izquierda y se indicará que el informe ha sido cumplimentado al 100%.

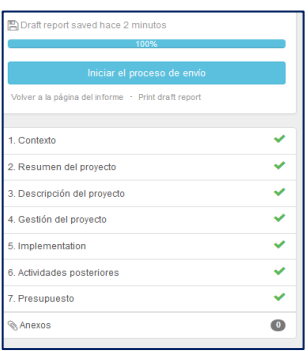

7) Si la herramienta no indica que el informe ha sido cumplimentado al 100%, no podrá enviarlo y no se activará el botón "Iniciar el proceso de envío".

#### **6.1 Anexarlos documentosrequeridos**

El **Anexo III** (*Reglas financieras y contractuales*) de su convenio de subvención establece, en el apartado **V. Presentación de documentos justificativos**, los documentos que debe enviar junto con el informe final.

- **Anexos al Informe final:** el beneficiario tiene la obligación de adjuntar los documentos siguientes (la herramienta establece un límite de 10 archivos para un total de 10Mb):
- **Declaración responsable<sup>2</sup> firmada electrónicamente** por el Representante Legal. Este archivo PDF se descarga de MT+ y ha de ser firmado con un certificado digital de representante de persona jurídica, excepto los proyectos de centros educativos públicos no universitarios de las Comunidades autónomas de Canarias, Andalucía y País Vasco, que podrán firmar con certificado de persona física, adjuntando el nombramiento del representante legal. Se recomienda comprobar la validez del documento PDF firmado. En caso de no ser válido, el informe no será admisible.

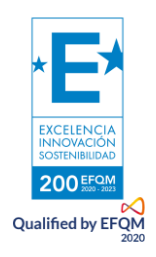

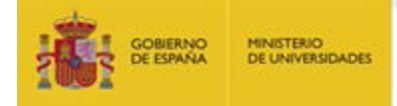

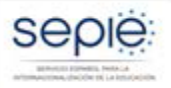

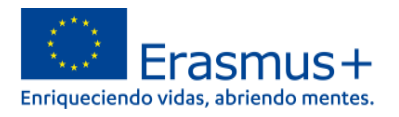

- **Facturas u otros documentos justificativos de los costes realmente incurridos en relación a la partida de Necesidades especiales y Costes excepcionales**, cuando proceda y siempre que esta partida constase como tal en el convenio de subvención.
- El resto de la documentación justificativa (certificados, facturas, etc.) **puede ser facilitada a través de un enlace a cualquier plataforma de almacenamiento de información virtual,** además, ha de ser custodiada en la institución beneficiaria para el caso en que la AN realice una revisión documental o auditoría financiera.

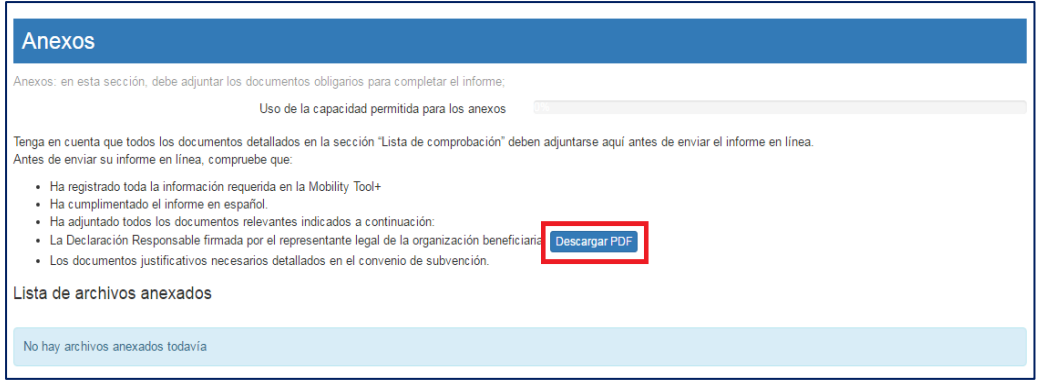

### **6.2 ¿Cómo editar datos en su Informe?**

#### **ANTES de enviar el Informe final en línea**

La herramienta guarda los datos que va registrando en el borrador. Si detecta un error en su informe y desea corregirlo en la sección correspondiente de la Mobility Tool+ (por ejemplo, un error de presupuesto), puede hacerlo y volver a recuperar su borrador, **donde el dato se habrá modificado sin afectar a los comentarios y respuestas ya redactadas.**

Esto solo se puede realizar si no se ha enviado ya el informe final.

#### **DESPUÉS de enviar el Informe final en línea**

Una vez haya enviado el informe final, se limitará su actividad en la Mobility Tool+: podrá leer la información disponible y descargar una copia del informe final y los anexos, pero no podrá realizar modificaciones. En todas las páginas del proyecto será visible un mensaje similar a este:

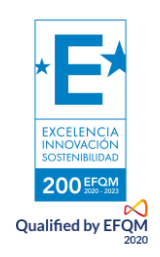

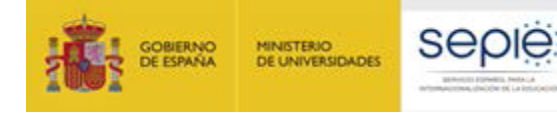

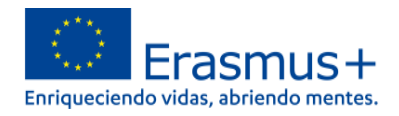

Beneficiary Report Submitted - Project locked

### **6.3 Enviar el Informe final en línea**

Una vez haya generado el Informe final, lo haya cumplimentado en su totalidad y haya anexado la documentación obligatoria, podrá proceder al envío en línea. El proceso de generación y envío del informe pasará por cinco etapas.

1. Envíelo pulsando el botón "**Iniciar el proceso de envío**" en el propio documento.

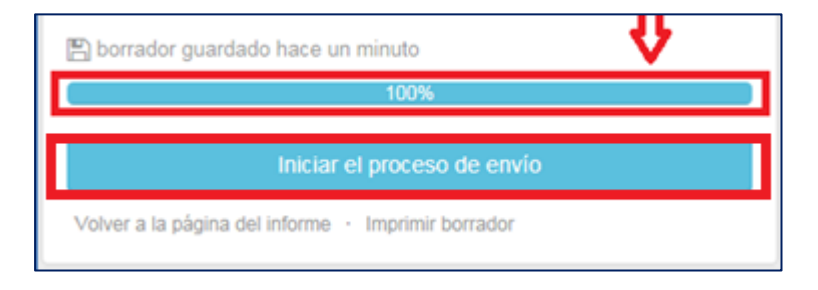

Aparecerá la ventana siguiente: Descargar Declaración responsable (si no lo ha hecho ya, descárguela, cumpliméntela, fírmela y adjúntela digitalizada como anexo).

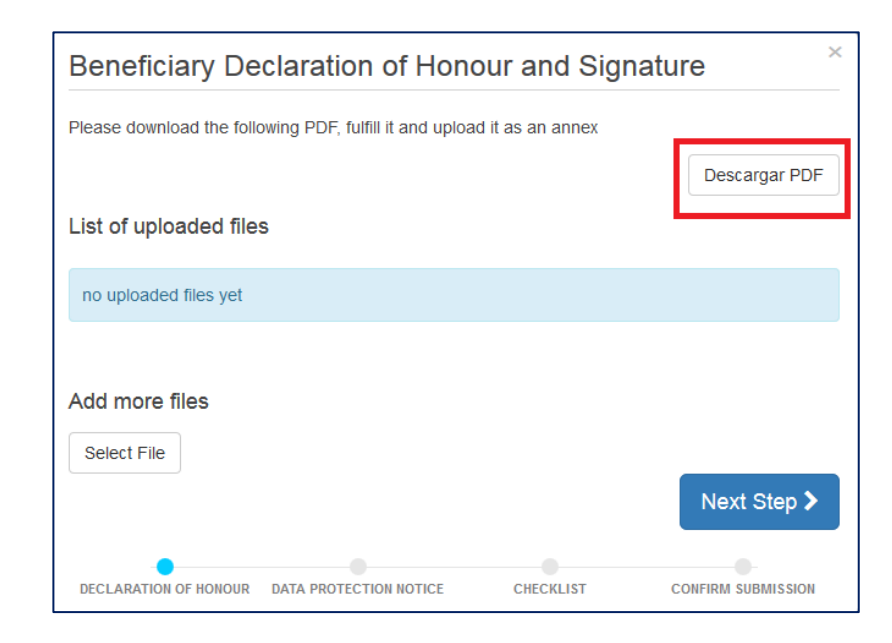

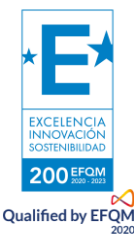

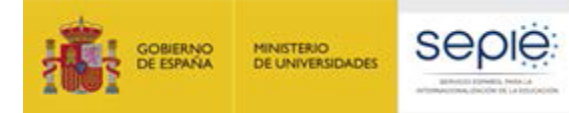

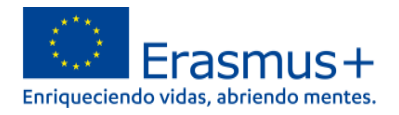

**Atención: La Declaración Responsable debe ser firmada electrónicamente mediante certificado digital de representante de persona jurídica por el Representante Legal de la institución solicitante. Para firmar electrónicamente la Declaración Responsable, deberá tener en cuenta que antes debe tener instalado el certificado digital de representante de persona jurídica en el navegador y el programa Adobe Reader para firmar documentos electrónicamente. <sup>1</sup>**

2. A continuación, deberá aceptar el **Aviso de Protección de Datos**.

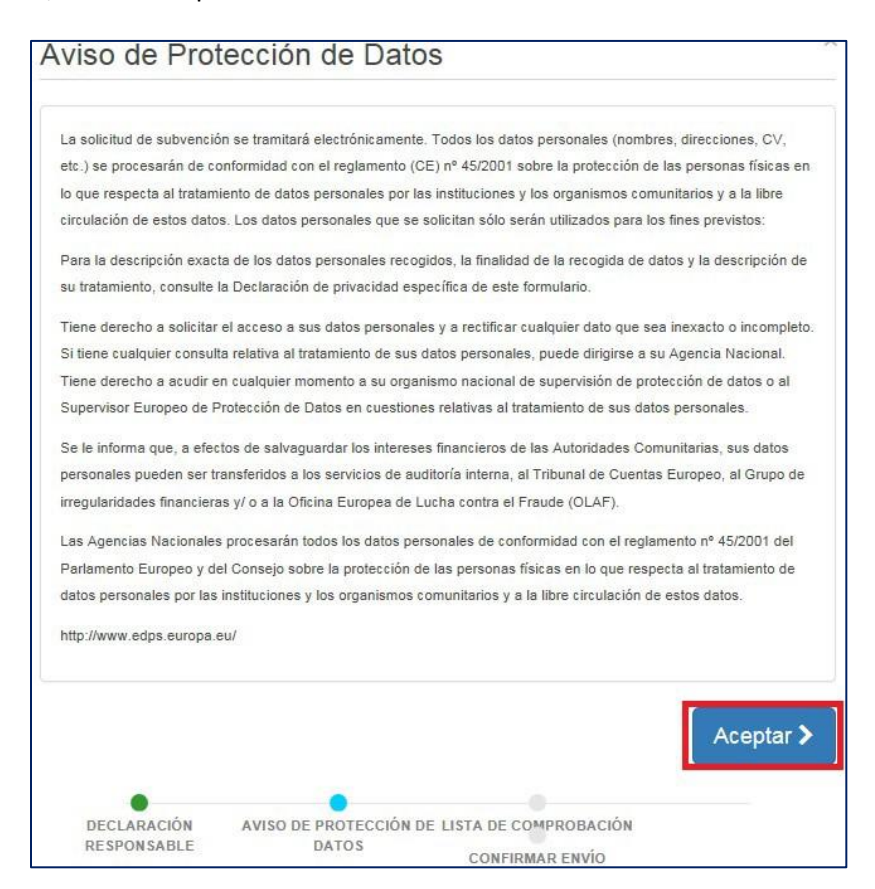

3. Aparecerá la pantalla siguiente con la **lista de comprobación**. Deberá leer cada instrucción y cuando se haya asegurado de que cumple con lo indicado, deberá pulsar el botón "**No hecho**" en todos los botones que posteriormente indicarán "**Hecho**". Solamente cuando estén todos los botones indicando **Hecho** podrá acceder al paso siguiente.

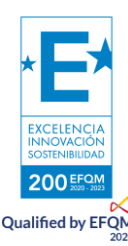

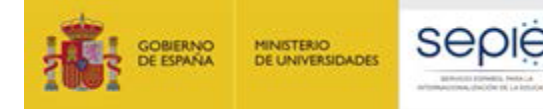

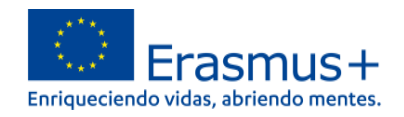

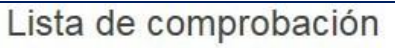

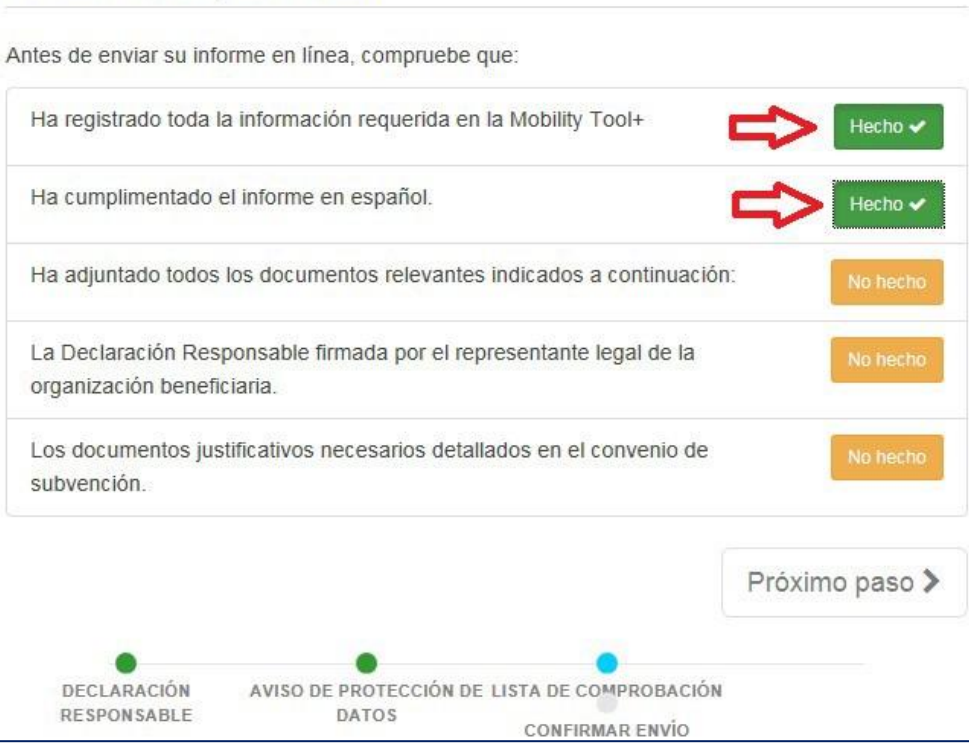

4. Por último, envíelo pulsando el botón "**Enviar el informe del beneficiario**" en el propio documento.

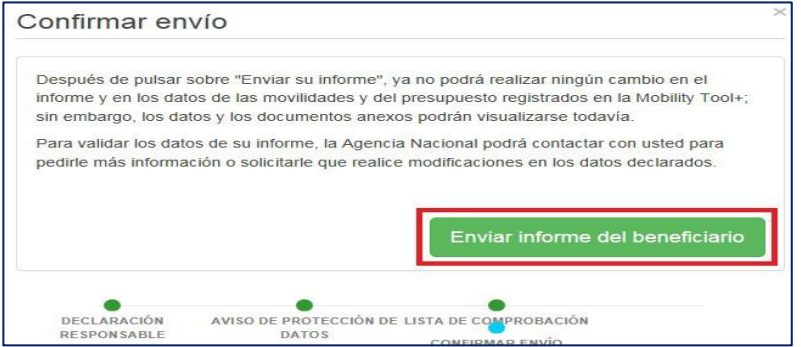

Durante este proceso aparecerá un mensaje de aviso en todas las páginas del proyecto: "Envío del informe del beneficiario en progreso, no actualice ningún dato, sin la aprobación de su Agencia Nacional".

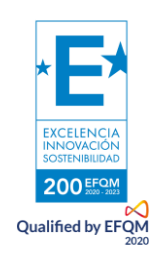

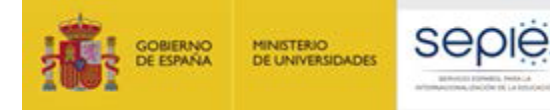

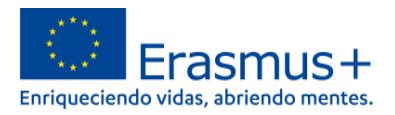

#### **IMPORTANTE:**

- El Informe final, junto con los anexos, solo se debe enviar en línea.
- Podrá descargar y guardar su informe en formato PDF para archivarlo en su expediente, pero recuerde que no puede enviarlo en papel a la AN en ningún caso.
- Una vez enviado el Informe final, este y las diferentes secciones de la Mobility Tool+ quedarán bloqueados y NO podrán ser modificados. Sin embargo, sí podrá revisarlos en modo de solo lectura.

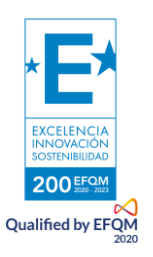

# **7 ASISTENCIATÉCNICA**

En el caso de que, leídas estas instrucciones, tenga dudas, puede contactar con nosotros a través de las direcciones de correo que figuran más abajo, según corresponda, indicando siempre el número de su convenio de subvención:

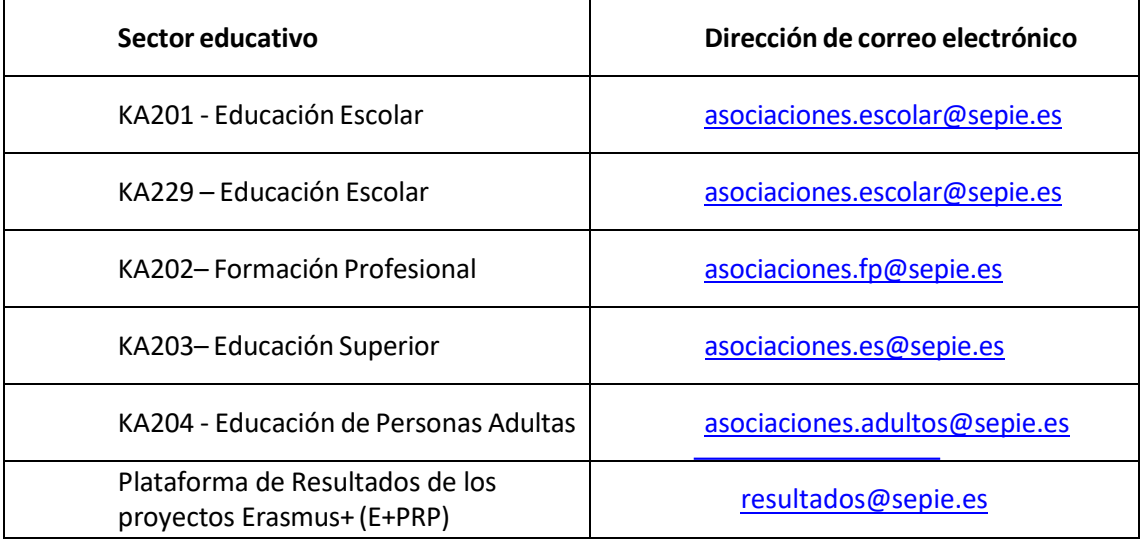

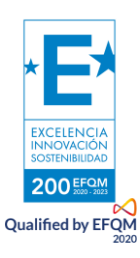

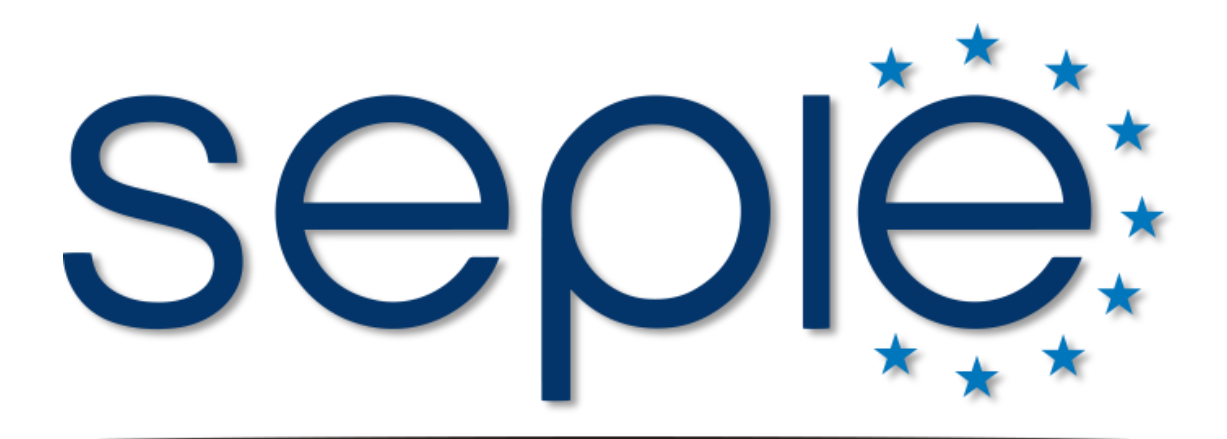

# SERVICIO ESPAÑOL PARA LA INTERNACIONALIZACIÓN DE LA EDUCACIÓN

**[www.sepie.es](http://www.sepie.es/) | [www.erasmusplus.gob.es](http://www.erasmusplus.gob.es/)**

**[sepie@sepie.es](mailto:sepie@sepie.es)**

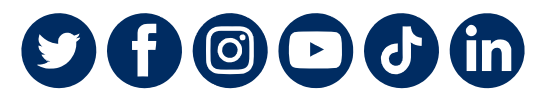

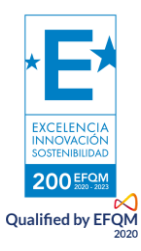